# **Vendotek VN**

### Руководство по установке и эксплуатации

для работы в протоколе **Pulse**

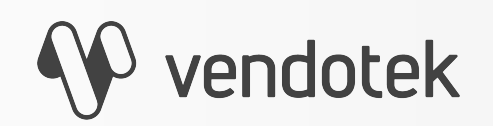

termt.ru

PROPRIETARY & CONFIDENTIAL

# **Содержание**

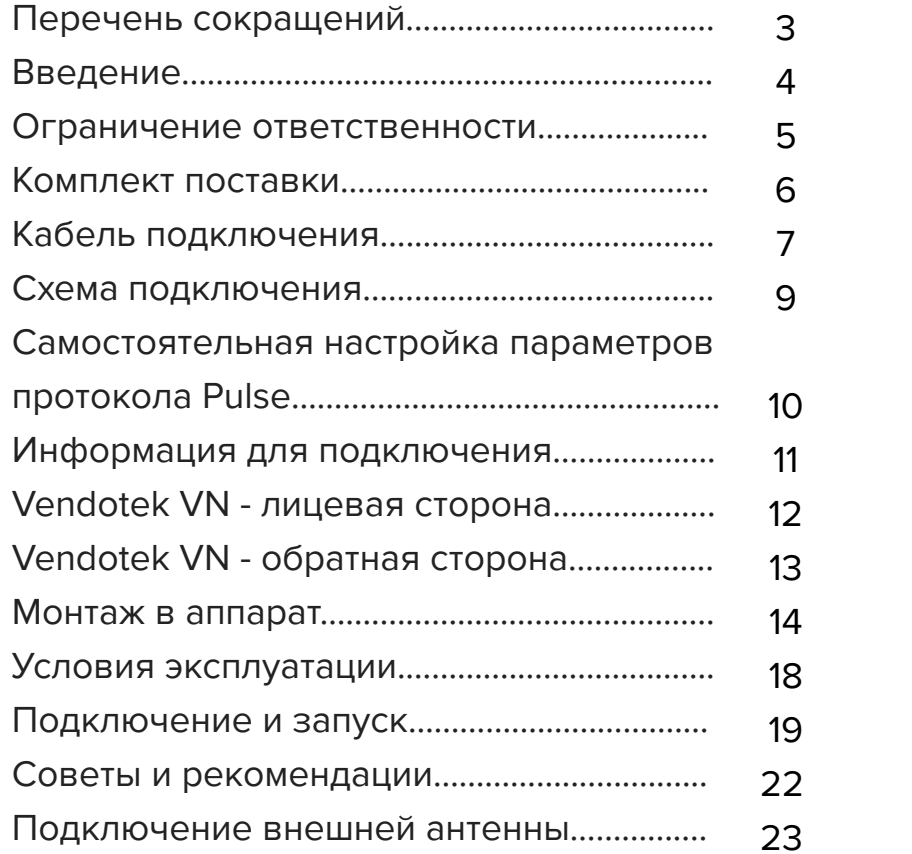

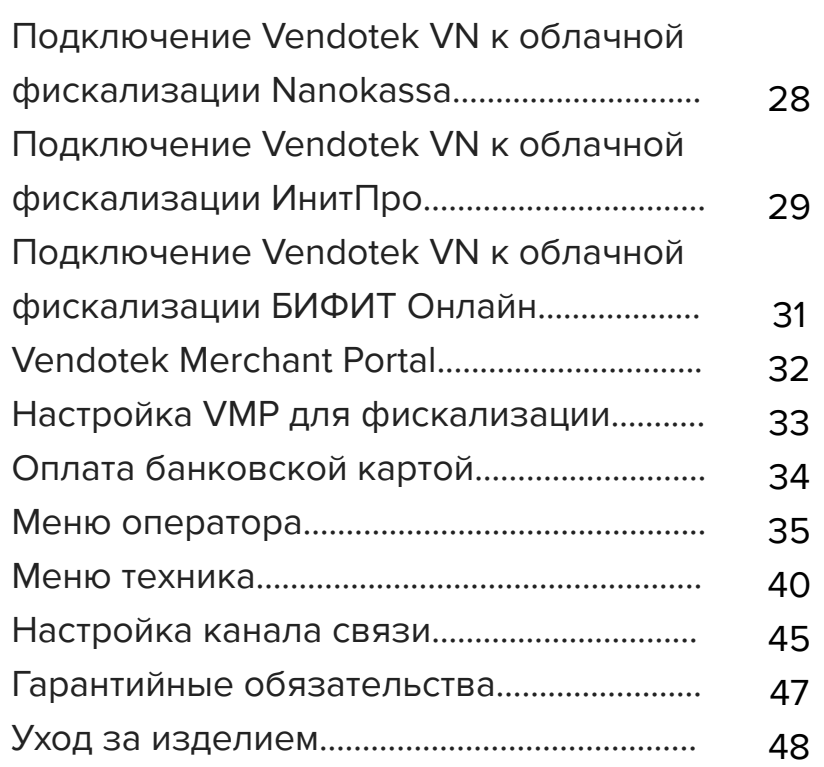

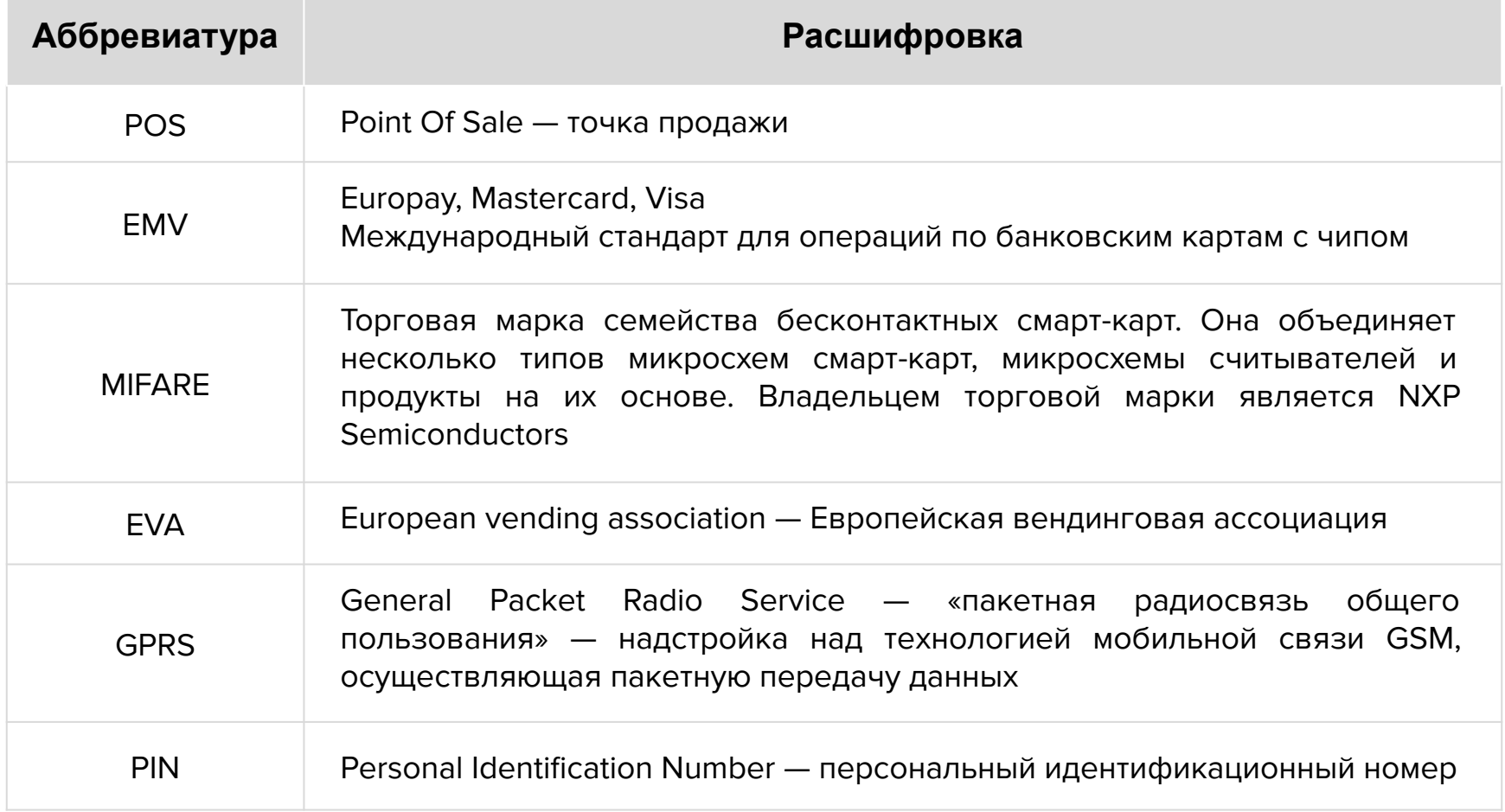

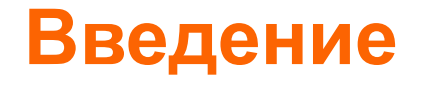

**Vendotek VN** представляет собой компактное вендинговое решение для безналичной оплаты товаров и услуг. Терминал обеспечивает приём к оплате **бесконтактных карт** (MasterCard PayPass, VISA PayWave, МИР), возможна оплата с помощью **брелоков** и **мобильного телефона с функцией NFC** (Samsung Pay, Apple Pay, Android Pay, Mir Pay).

#### **Одно компактное устройство Vendotek VN выполняет несколько функций:**

- Приём к оплате банковских карт и устройств с NFC;
- Сбор статистики продаж;
- Фискализация в соответствии с 54-ФЗ;
- Предоставление чека в виде QR-кода;
- Показ рекламного слайд-шоу и инструкций по оплате, удаленно загружаемых с сервера.

**Vendotek** является брендом, принадлежащим **ООО «Мультипас»**.

Документ специально подготовлен для внутреннего использования заказчиком в соответствии с процедурами, предусмотренными договором.

Информация в любой части данного документа дополняется ООО «Мультипас» без предварительного уведомления.

Все права на материалы и информацию, представленные в документе, принадлежат (без ограничений и исключений) ООО «Мультипас». Их передача (частичная или полная) не разрешается без предварительного письменного согласования с ООО «Мультипас» и не может быть использована заказчиком в других целях, кроме оценки потенциального сотрудничества с ООО «Мультипас».

Если Вы обнаружите информацию, являющуюся неправильной, неполной или вводящей в заблуждение, мы ознакомимся с Вашими комментариями и предложениями.

# **Комплект поставки**

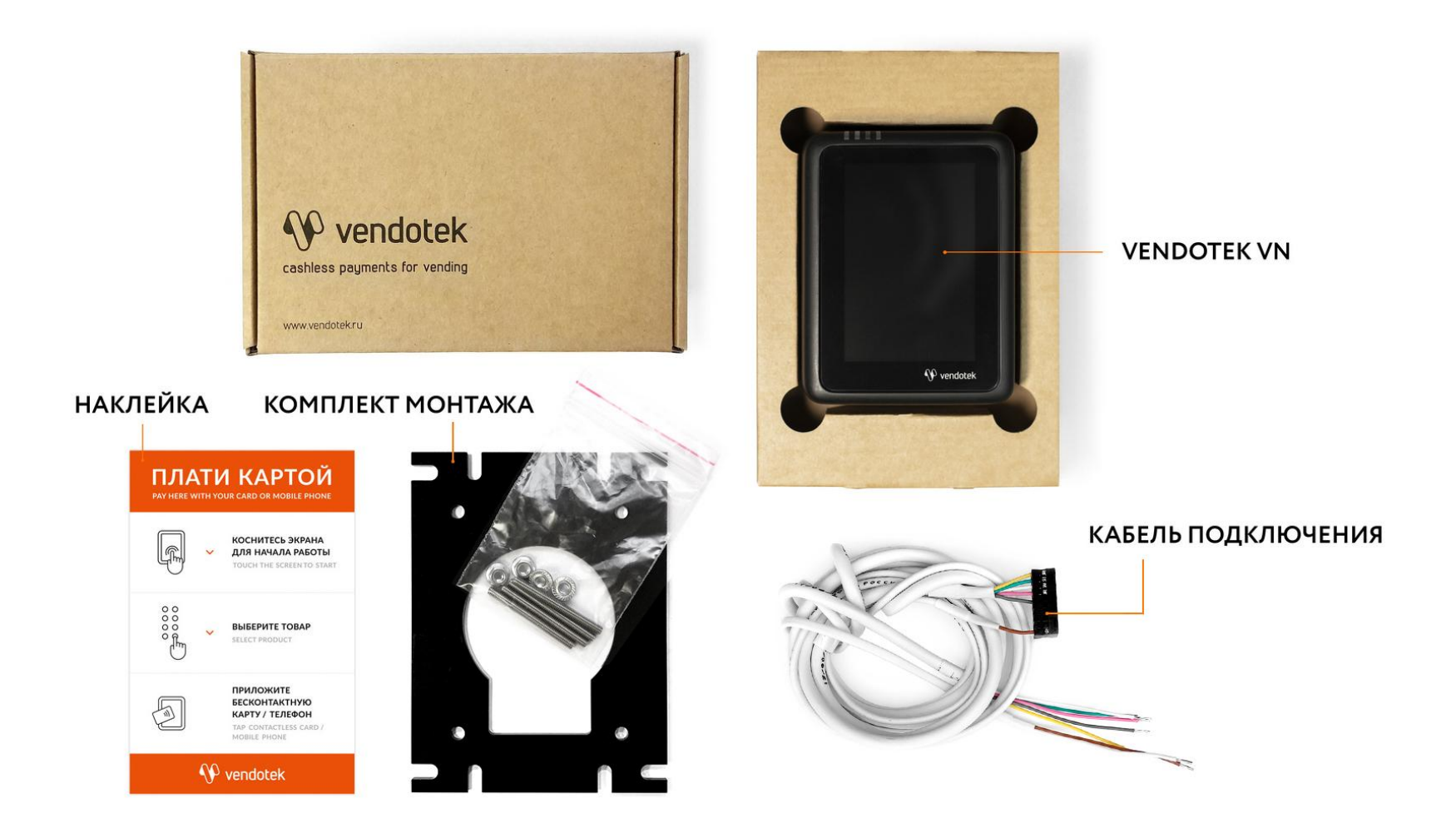

# **Кабель подключения**

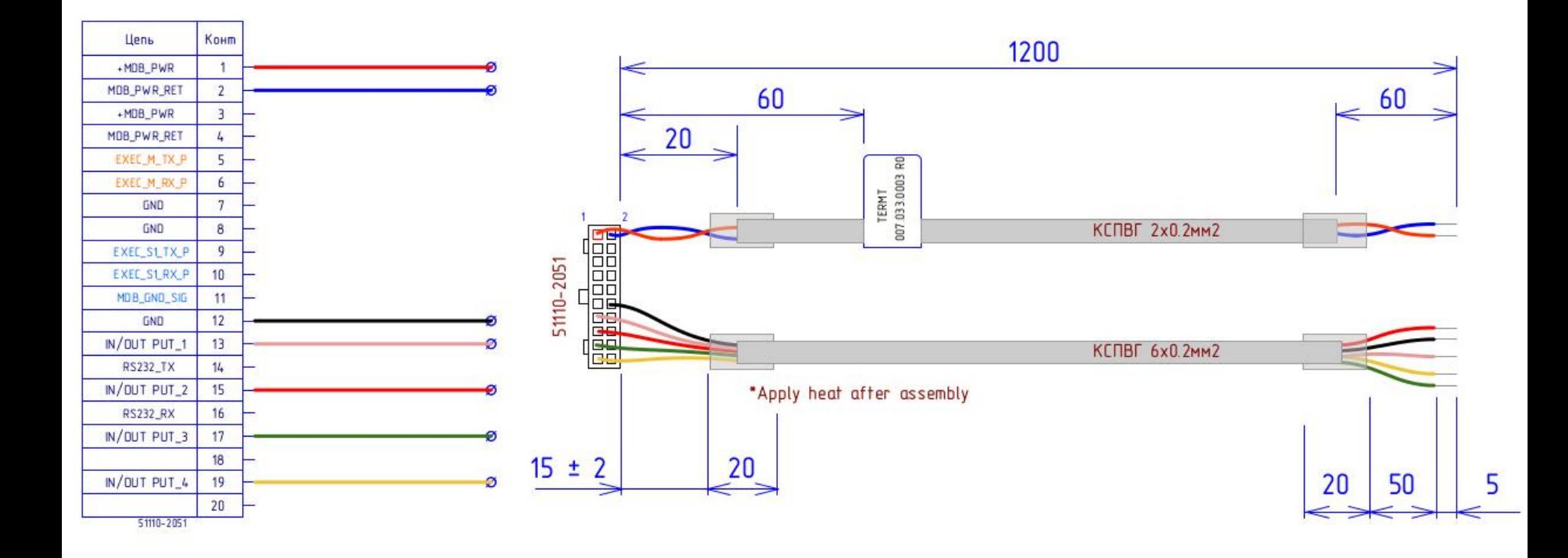

# **Кабель подключения**

- Напряжение питания **+ 12 … 36 В**.
- Для работы в последовательном протоколе PULSE используется один из входов **IN/OUT PUT\_ 1/2/3/4**.
- **Inhibit** входной сигнал запрета продажи. Используется для блокировки устройств оплаты в случае перехода аппарата в режим отказа в обслуживании по техническим причинам или по команде оператора. А так как терминал безналичной оплаты не "знает", что в данный момент аппарат не работает, он продолжит списывать денежные средства.

Напряжение Inhibit **до +5 В**. используется один из входов - **IN/OUT PUT\_ 1/2/3/4**.

### Схема подключения по протоколу Pulse

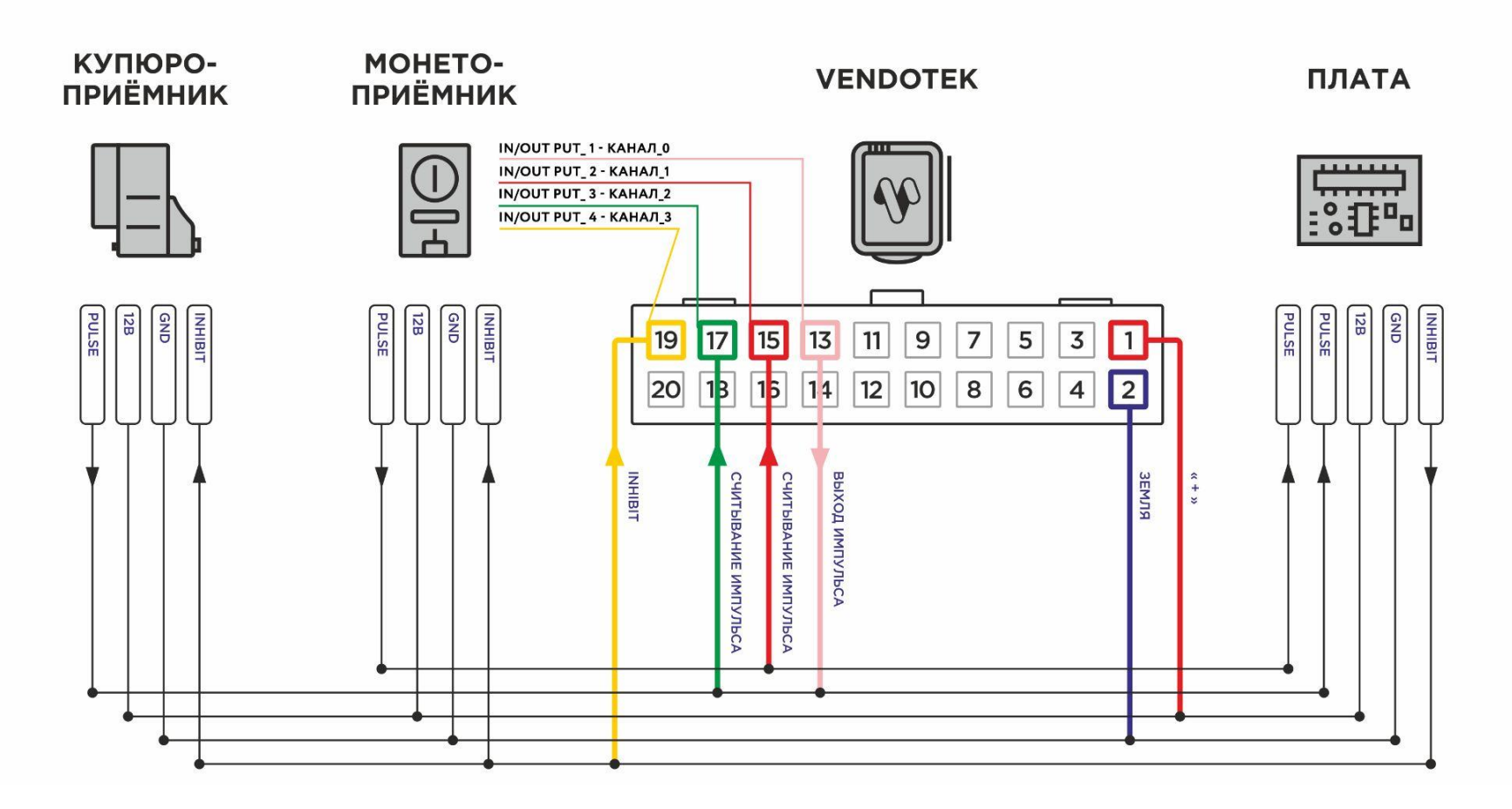

### **Самостоятельная настройка параметров протокола Pulse**

Для настройки параметров протокола Pulse перейдите в **меню техника** терминала (см. стр. 40-44) и выберите раздел **«Настройки приложения»**:

- Суммы установка диапазона сумм к оплате с уточнением минимального и максимального значения, шага, а также количества знаков после запятой;
- Импульсы установка параметров передачи импульсов от терминала. Стандартно используется канал передачи импульсов **OUT PUT\_1**, которому в меню соответствует значение 0;
- Ингибит установка параметров сигнала блокировки Inhibit. Для передачи сигнала стандартно используется канал **IN PUT\_ 4**, которому в меню соответствует значение 3;
- Товар/Услуга наименование и ID товара для фискализации;
- Для проверки валидности конфигурации необходимо выбрать пункт **«Проверка конфигурации»**;
- Для осуществления тестовой отправки импульсов необходимо перейти в раздел меню техника **«Терминал»**, затем выбрать подраздел **«Тесты»** и выбрать пункт **«Бесплатная продажа»**.

При работе по протоколу PULSE терминал Vendotek VN имитирует работу монетоприемника. То есть осуществляется отправка последовательности импульсов определенной длительности и периода.

Для того, чтобы определить конфигурацию ПО терминала Vendotek VN для работы с вашим аппаратом по протоколу PULSE, отправьте соответствующий запрос на электронный адрес: **[vendsupport@termt.com](mailto:vendsupport@termt.com)**. В ответном письме вам будет отправлен опросный лист.

# **Vendotek VN - лицевая сторона**

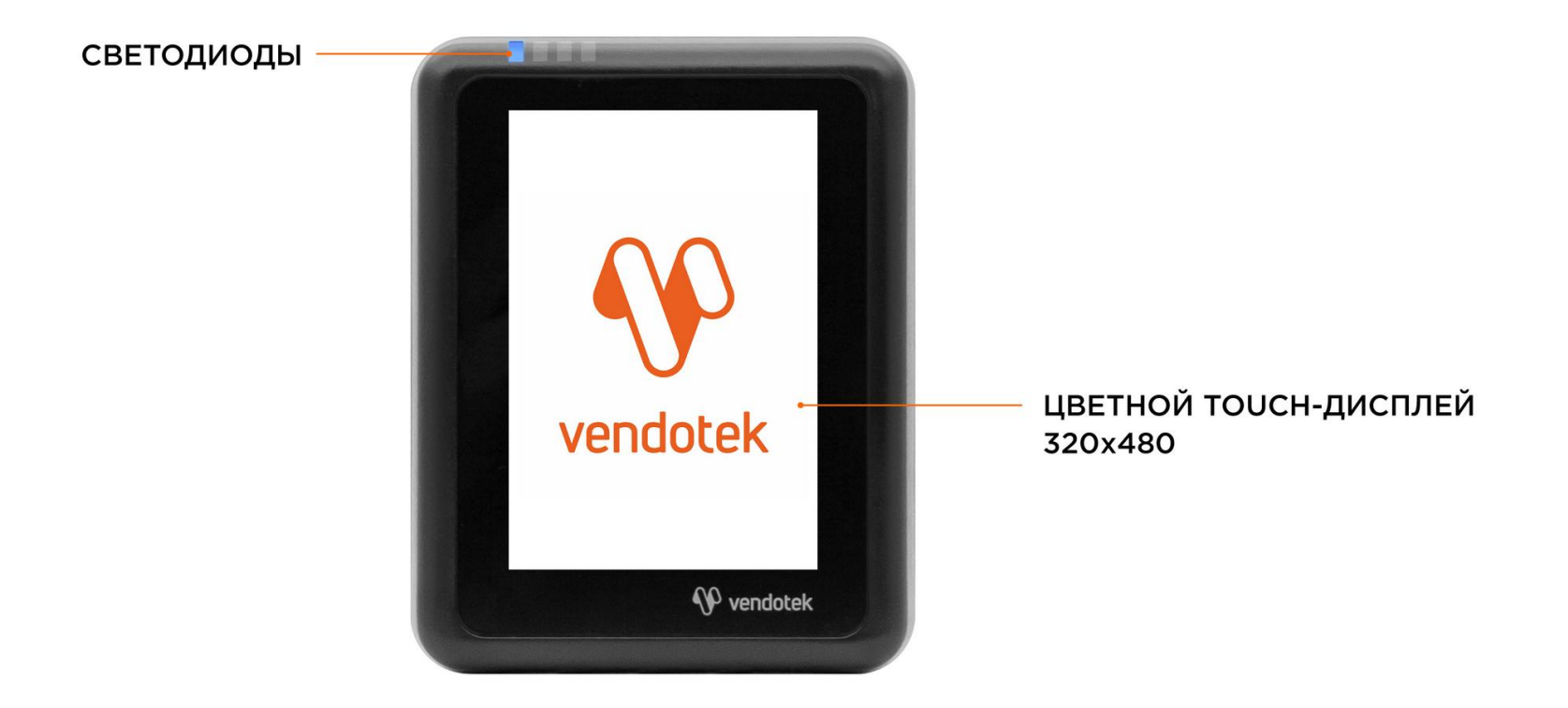

# **Vendotek VN - обратная сторона**

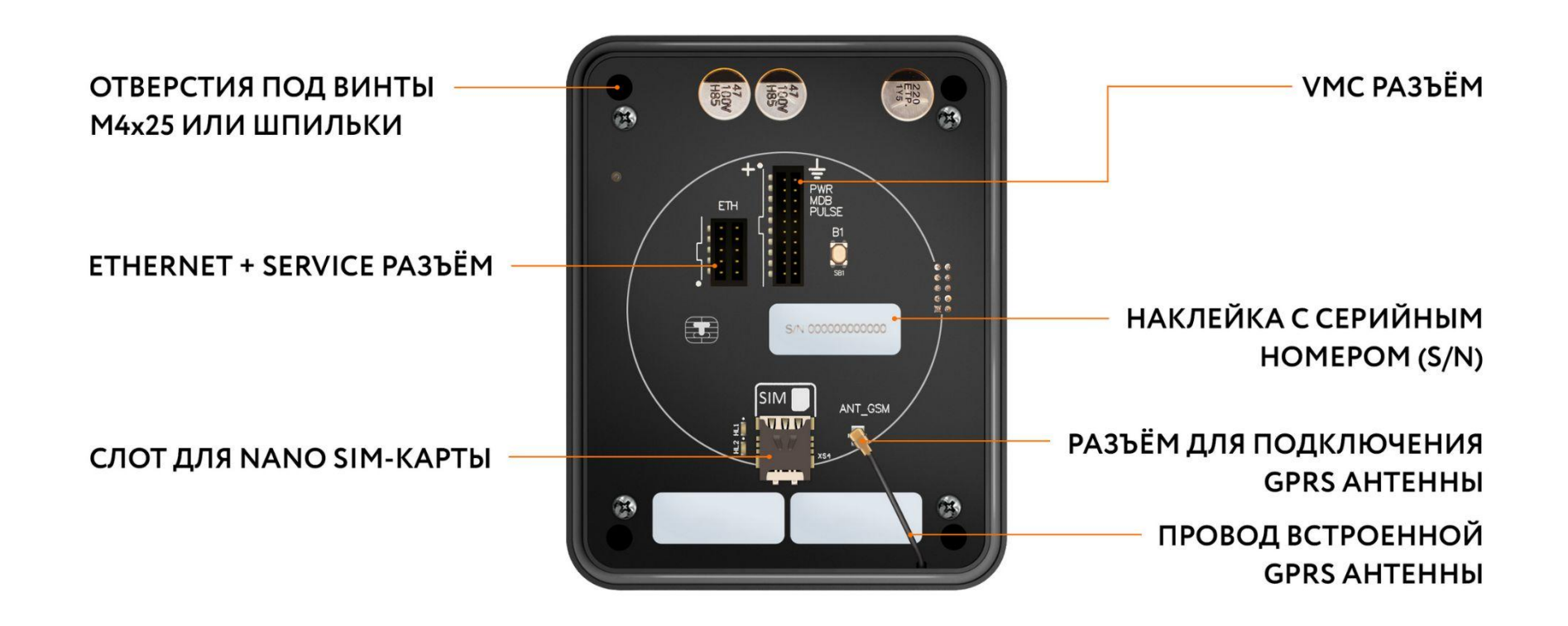

### **Монтаж в аппарат**

### **ВАЖНО:**

- Отключите питание аппарата самообслуживания;
- Вставьте NanoSIM-карту в слот на задней панели терминала;
- SIM-карта должна быть без PIN-кода;

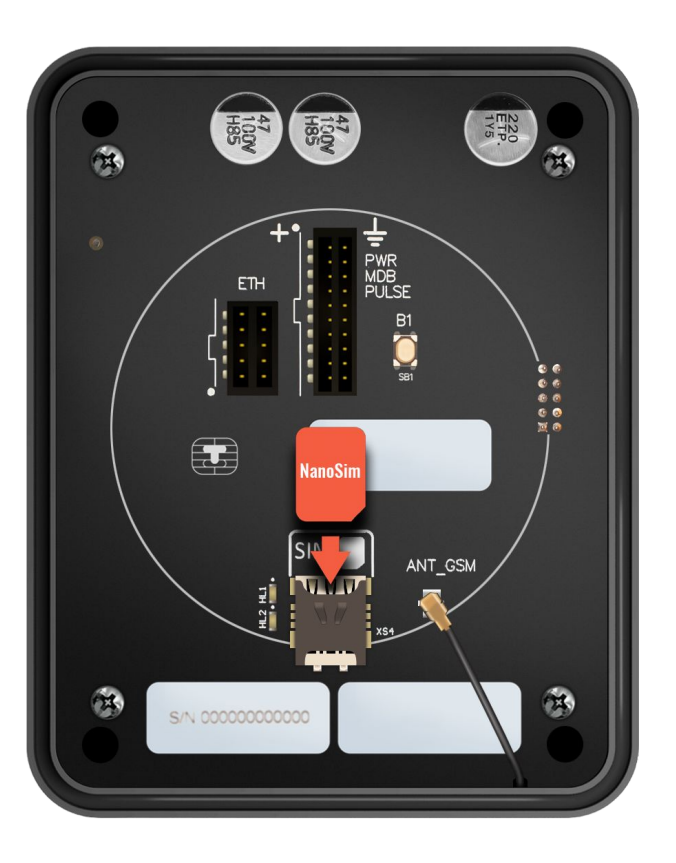

### **Монтаж в аппарат**

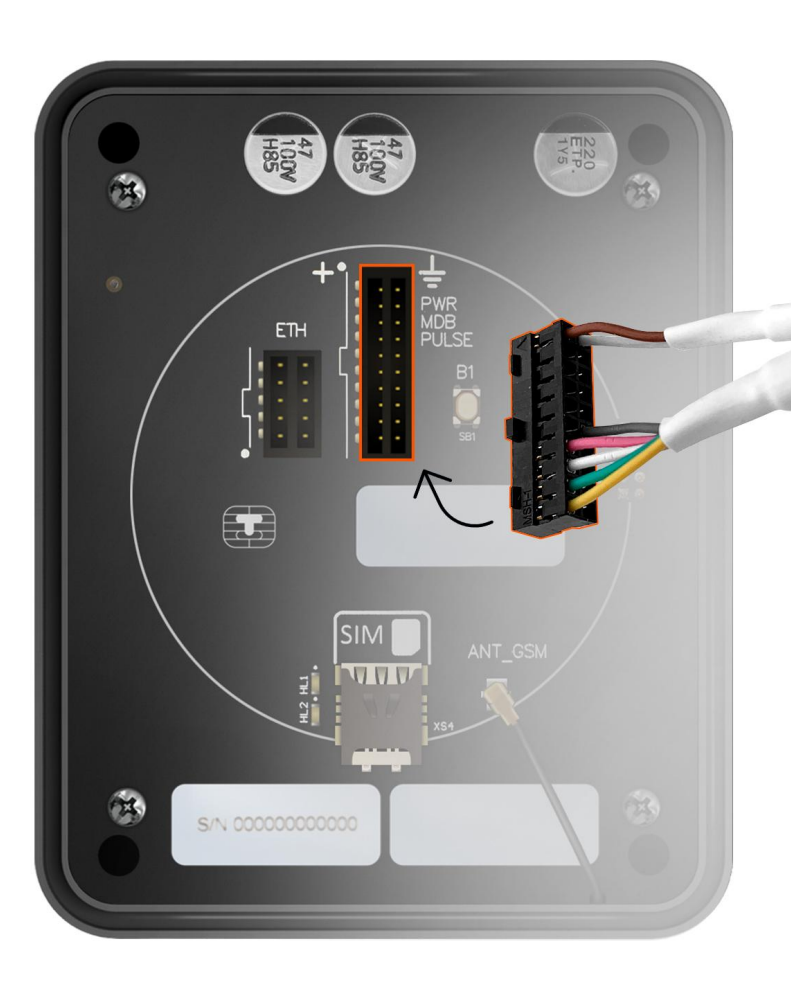

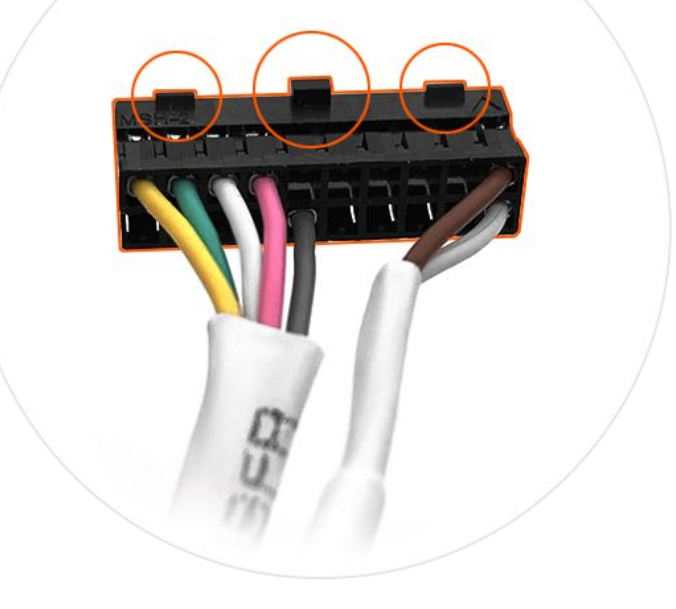

Кабель устанавливается в разъем **VMC**. Разъем ETHERNET + SERVICE используется для подключения соответствующего Ethernet кабеля, если терминал будет получать доступ в Интернет по кабелю. **Поворот ключа определяется по маркировке на плате.**

# **Монтаж в аппарат**

#### **Вариант установки «А»:**

- Присоедините Vendotek VN к EVA-рамке 4 винтами M4x25 или шпильками из комплекта;
- Установите Vendotek VN в свободный слот аппарата и закрепите EVA-рамку гайками от аппарата.

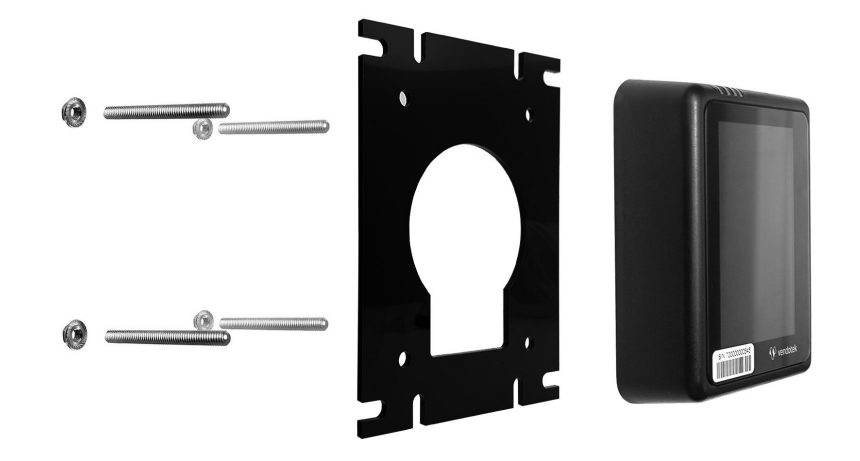

#### **Вариант установки «Б»:**

- Если в аппарате нет свободного EVA-слота, то просверлите отверстие диаметром 60 мм, используя как шаблон прилагаемую EVA-рамку и 4 отверстия диаметром 5 мм для крепежа;
- Вверните шпильки в Vendotek VN;
- Установите терминал на панель аппарата и закрепите четырьмя гайками М4.

**Будьте внимательны и осторожны при монтаже терминала в аппарат!**

При установке крепежных шпилек М4х40мм в установочные втулки терминала Vendotek степень затягивания должна составлять не более 0,4 НМ.

В случае использования винта М4 при толщине установочной поверхности порядка 1 мм, рекомендуемая длина винта составляет не более 25 мм и степень затягивания 0,5 НМ.

**Не прилагайте чрезмерное усилие, могут быть повреждены внутренние элементы! При повреждении внутренних элементов стоимость ремонта может составить до 2/3 стоимости терминала!**

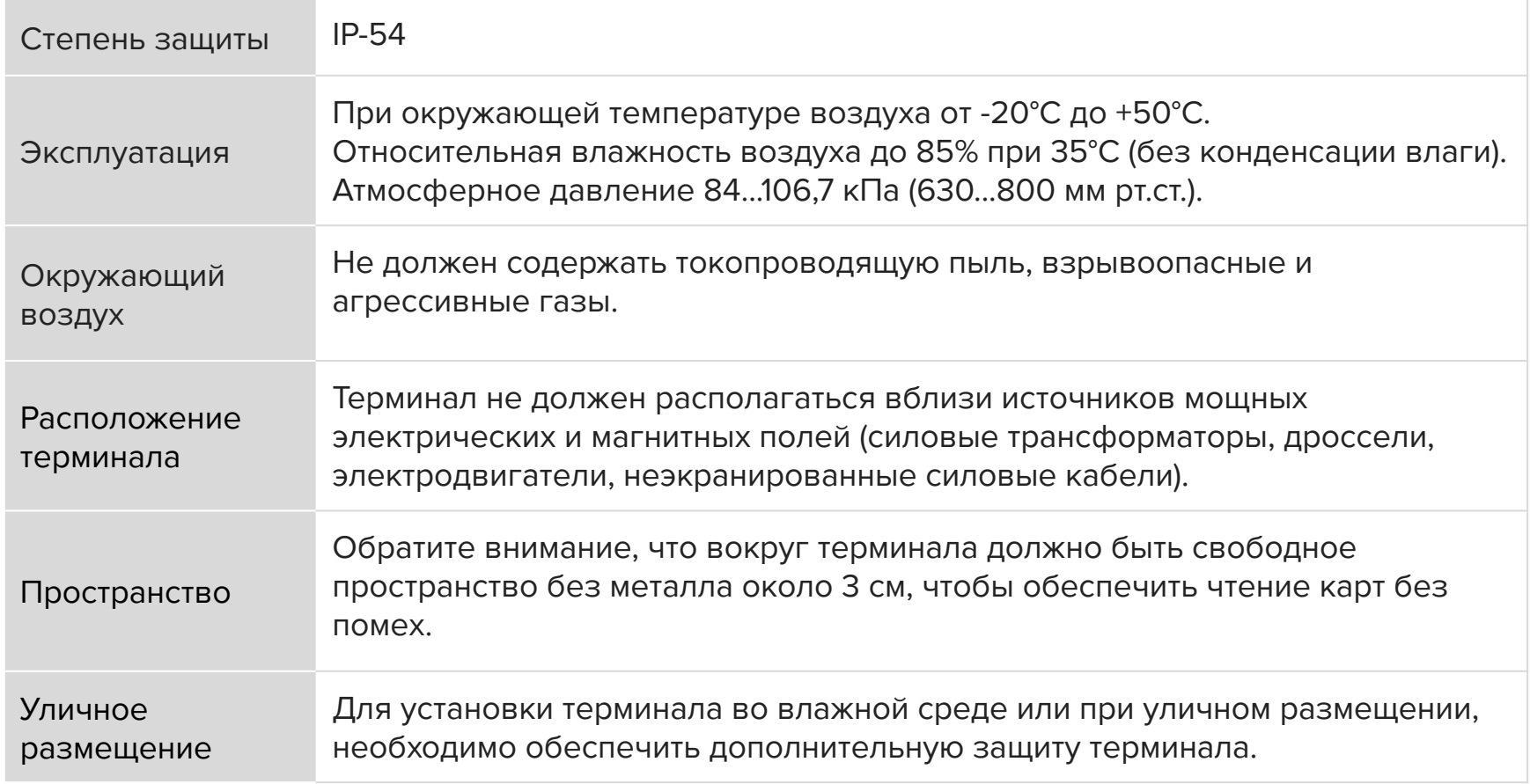

# **Подключение и запуск**

- Подключите кабель к разъему VMC;
- Если подключение к сети Интернет осуществляется по Ethernet, подключите ETHERNET кабель к разъему ETHERNET + SERVICE;

**Подключение терминала необходимо осуществлять только на выключенный аппарат, подключать терминал на "горячую" нельзя!**

- Включите аппарат самообслуживания;
- Запуск терминала требует около 30 секунд;
- Через 3-5 секунд после подачи питания на терминале отобразится экран с информацией об этапах запуска;

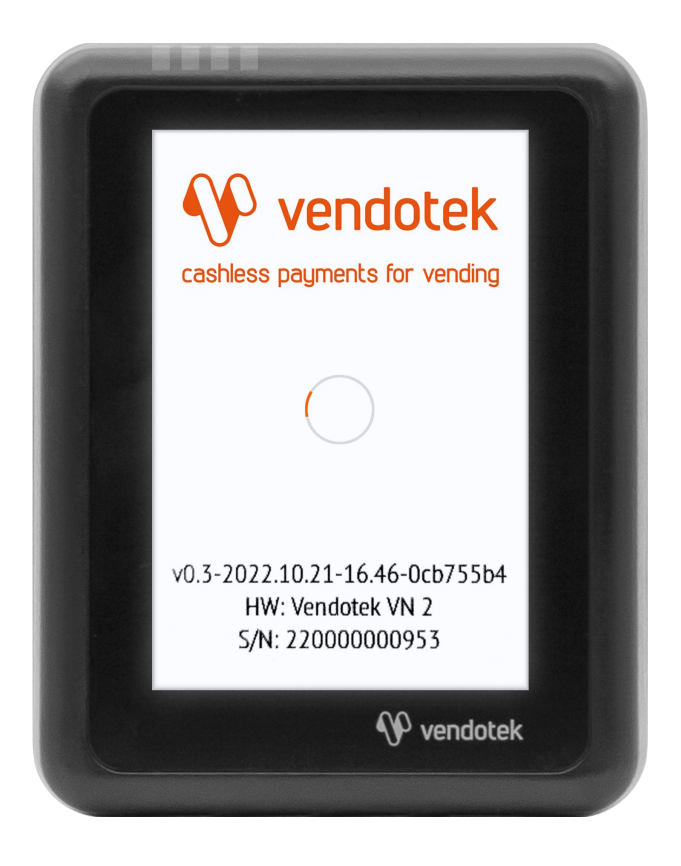

# **Подключение и запуск**

- После полной загрузки на экране отобразится сообщение «КОСНИТЕСЬ ЭКРАНА ДЛЯ ОПЛАТЫ КАРТОЙ»;
- Рекомендуется подождать 30-45 секунд для установки интернетсоединения;
- Коснитесь экрана, на дисплее отобразится меню выбора параметров услуги и соответствующей стоимости;
- Vendotek VN готов к приему платежей.

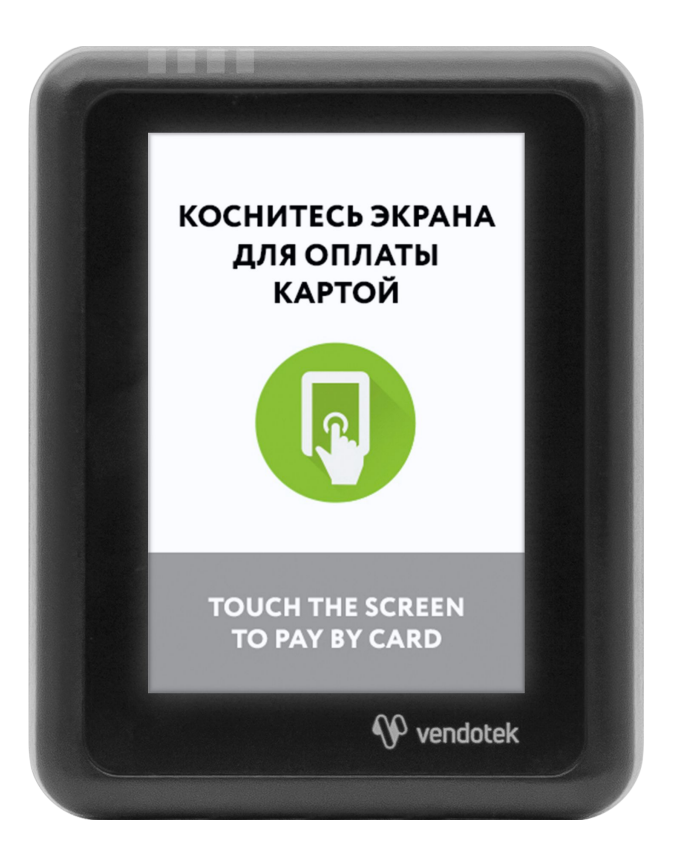

Если терминал имеет заводскую конфигурацию и не настроен на работу с оборудованием, то после загрузки на терминале отобразится экран **«Карты временно не принимаются. Ожидание конфигурации устройства»** и загорятся 4 световых индикатора на передней панели.

В данной ситуации необходимо осуществить на терминале «Обновление ПО» и «Обновление конфигурации» через **меню оператора** терминала (см. стр. 35-39).

Если при заказе терминала не была указана необходимая конфигурация ПО, то предварительно необходимо оформить соответствующий запрос на электронный адрес: vendsupport@termt.com.

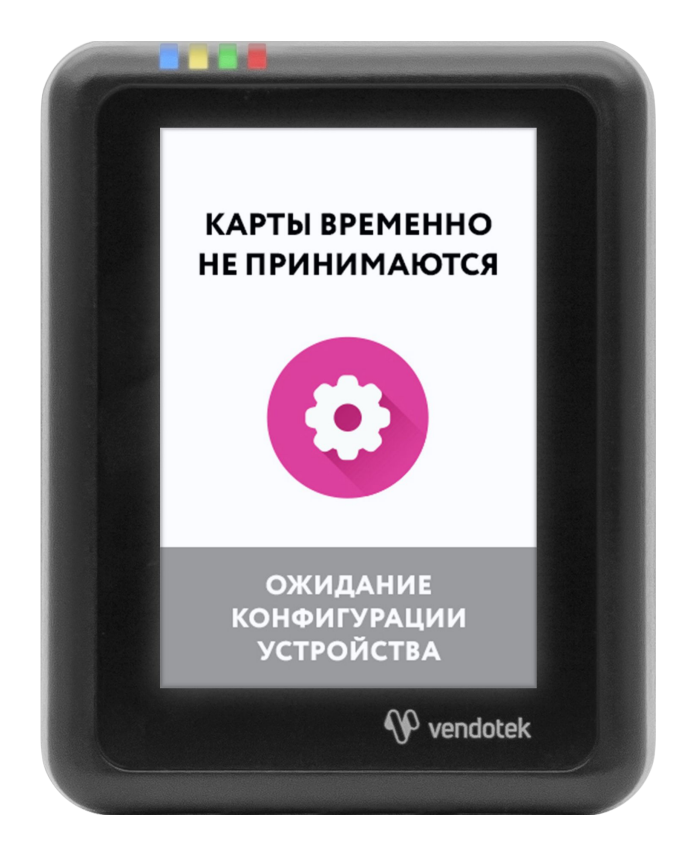

# **Советы и рекомендации**

- Если терминал дольше минуты не загружается дальше стартового экрана с информацией об этапах запуска и при этом в нижней части экрана отображается сообщение **«Инициализирую связь…»**, значит на терминале слабый уровень сигнала/отсутствует доступ в Интернет;
- После полной загрузки терминала подождите 30-45 секунд перед запуском тестовой транзакции: иногда требуется некоторое время для регистрации в новой мобильной сети (если терминал настроен на работу по сим-карте);
- Тестовая транзакция может занимать до 60 секунд в зависимости от качества соединения/сигнала мобильной сети;
- Вы можете определить качество связи по времени проведения тестовой транзакции: меньше 15 секунд - хорошее; 15-40 секунд - среднее; более 40 секунд плохое/подключение отсутствует;
- Вы можете проводить тестовые транзакции столько раз, сколько необходимо это не влияет на сумму продаж и не модифицирует денежные счетчики аппарата самообслуживания;
- При слабом уровне связи воспользуйтесь внешней антенной (подключается через переходник).

# **Подключение внешней антенны**

- **ВАЖНО:** отключите питание аппарата самообслуживания;
- **ВАЖНО:** отключите терминал Vendotek VN, отсоединив кабель;
- АККУРАТНО отсоедините встроенную антенну, потянув разъем ВВЕРХ. НЕ ТЯНИТЕ за провод;
- АККУРАТНО подсоедините разъем переходника внешней антенны до щелчка. НЕ ПРИЛАГАЙТЕ чрезмерных усилий - это может привести к повреждению разъема терминала;

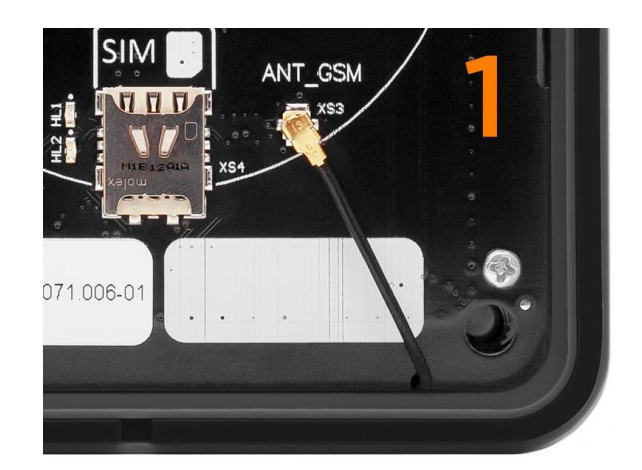

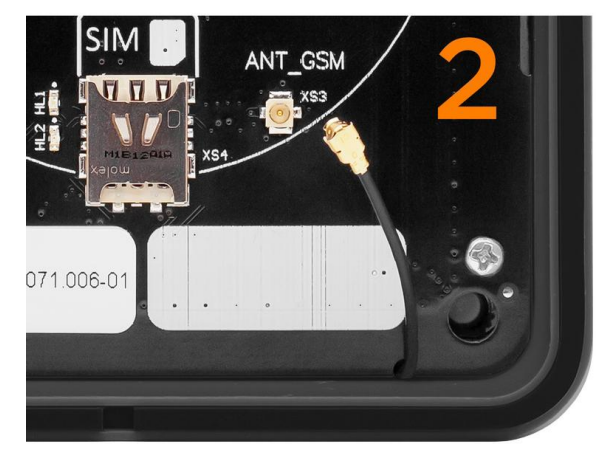

# **Подключение внешней антенны**

- Подсоедините внешнюю антенну, зафиксировав ее кабель на переходнике при помощи гайки; следите, чтобы провод переходника НЕ ПЕРЕКРУЧИВАЛСЯ;
- Включите аппарат самообслуживания, терминал Vendotek VN;
- Проверить параметры сети можно в разделе "О терминале" **меню техника** (см. стр. 40) или **меню оператора** (см. стр. 35). В этом же разделе можно выполнить проверку интернет-соединения с помощью кнопки "Тест связи";
- При возникновении трудностей попробуйте выбрать другого оператора связи (Билайн/МТС/…).

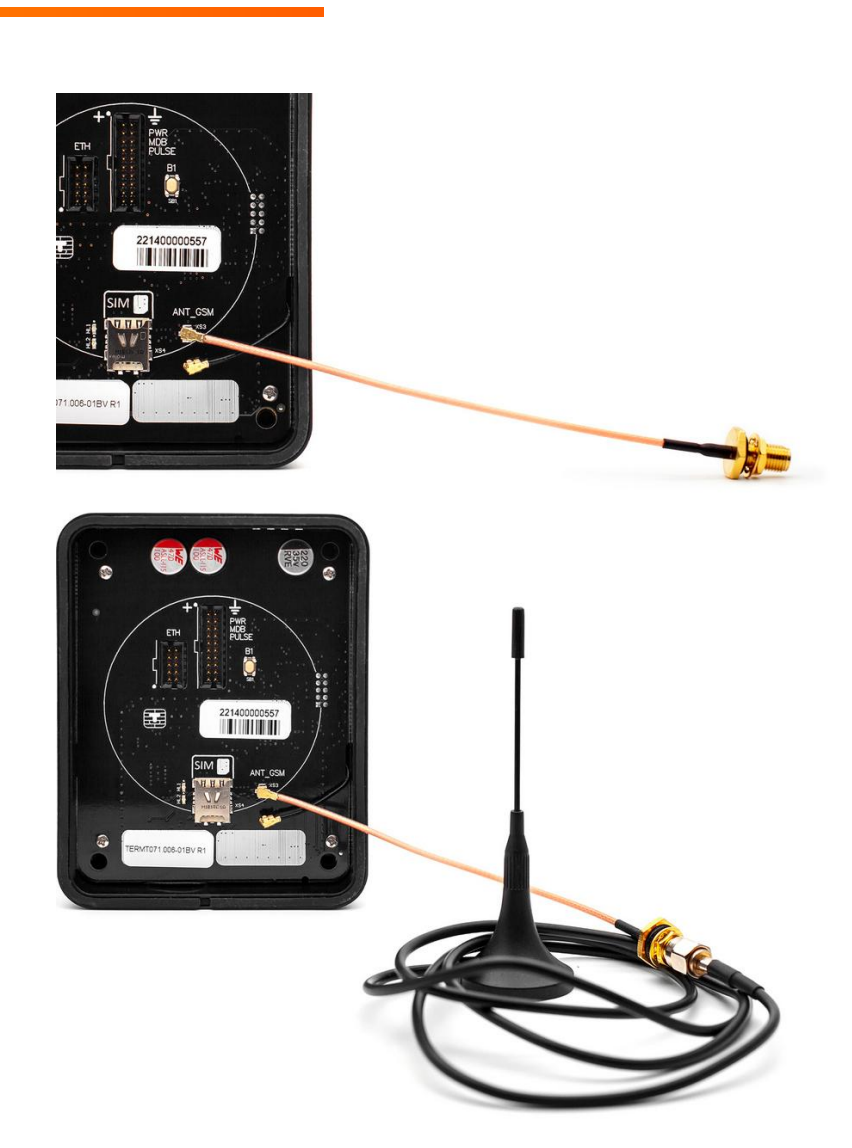

Для осуществления безналичных платежей через терминал Vendotek VN необходимо его подключение к банку.

Для розничных клиентов мы рекомендуем заключение договора на эквайринг с одним из банков, с которыми у нас проведена интеграция (см. стр. 26, 27). При этом денежные средства по безналичным операциям могут перечисляться на счет в любом другом банке, выбранным клиентом. Для подписания договора на эквайринг нужно обратиться в ближайшее его отделение.

После заключения договора необходимо подать заявку в банк на подключение, в которой должно быть указано:

- Терминал: T2100 Vendotek
- Серийный номер (12-значный, указан на наклейке на задней части терминала)

Все параметры настроек будут загружены в терминал по GPRS / Ethernet / Wi-fi автоматически после подписания договора эквайринга и передачи из банка в ООО «Мультипас» серийного номера терминала и номера TID.

### **Подключение Vendotek VN к облачной фискализации Nanokassa**

Наиболее простым и распространенным решением является подключение к облачной фискализации. Мы рекомендуем сервисы **Nanokassa**, **Инитпро** или **БИФИТ онлайн**.

В общем случае для подключения Vendotek VN к облачной фискализации **Nanokassa** необходимо:

- Отправить запрос на предоставление онлайн-кассы в аренду в Nanokassa;
- Зарегистрировать / добавить кассу в ЛК Nanokassa;
- Для фискализации безналичных платежей выполнить настройки в личном кабинете VMP (см. стр. 33);
- Отправить на vendsupport@termt.com запрос, содержащий:
	- Kassaid и kassatoken касс/ы и серийные номера терминалов Vendotek VN с указанием, к какой кассе какой терминал подключается (в случае использования нескольких касс);
	- наименование товара/услуги, которое будет указано в чеке;
	- какая используется СНО и какой НДС;
- Конфигурация будет загружена в терминал по GPRS / Ethernet / Wi-fi автоматически (при наличии доступа в Интернет на терминале);
- После загрузки конфигурации терминал готов к работе с облачной кассой.

### **Подключение Vendotek VN к облачной фискализации ИнитПро**

В общем случае для подключения Vendotek VN к облачной фискализации **ИнитПро**  необходимо:

- Зарегистрироваться в Личном Кабинете (далее ЛК) ИнитПро;
- В ЛК ИнитПро сформировать (присоединить) договор;
- Арендовать кассу в ЛК ИнитПро;
- Создать аппараты в ЛК ИнитПро (**в поле Номер автомата вводится заводской номер аппарата самообслуживания**);
- Для фискализации безналичных платежей выполнить настройки в личном кабинете VMP (см. стр. 33), Inventory ID - заводской номер аппарата самообслуживания **обязательно должен совпадать с указанным в ЛК ИнитПро**;
- **●** В ЛК ИнитПро зарегистрировать арендованную кассу;
- Отправить на vendsupport@termt.com запрос, содержащий:
	- Kassaid и kassatoken касс/ы и серийные номера терминалов Vendotek VN с указанием, к какой кассе какой терминал подключается (в случае использования нескольких касс);
	- наименование товара/услуги, которое будет указано в чеке;
	- какая используется СНО и какой НДС;

### **Подключение Vendotek VN к облачной фискализации ИнитПро**

- Конфигурация будет загружена в терминал по GPRS / Ethernet / Wi-fi автоматически (при наличии доступа в Интернет на терминале);
- После загрузки конфигурации терминал готов к работе с облачной кассой.

### **Подключение Vendotek VN к облачной фискализации БИФИТ Онлайн**

В общем случае для подключения Vendotek VN к облачной фискализации **БИФИТ Онлайн** необходимо:

- **●** Зарегистрироваться в ЛК БИФИТ Онлайн;
	- Арендовать кассу. Подробное описание процесса представлено в документе: https://kassa.bifit.com/\_files/process\_of\_rent\_cloud\_kkt.pdf;
	- Сгенерировать токен коннектора (далее \*\*token\*\*), далее использовать его при отправке запроса на vendsupport@termt.com (см. ниже);
- Для фискализации безналичных платежей выполнить настройки в личном кабинете VMP (см. стр. 33);
- Отправить на vendsupport@termt.com запрос, содержащий:
	- token касс/ы и серийные номера терминалов Vendotek с указанием к какой кассе какой терминал подключается (в случае использования нескольких касс);
	- наименование товара/услуги, которое будет указано в чеке;
	- какая используется СНО и какой НДС;
- Конфигурация будет загружена в терминал по GPRS / Ethernet /Wi-fi автоматически (при наличии доступа в Интернет на терминале);
- После загрузки конфигурации терминал готов к работе с облачной кассой.

**VMP (Vendotek Merchant Portal)** представляет собой систему мониторинга для владельцев вендинговых аппаратов, в которой отображается информация о продажах, статусы транзакций и события терминала Vendotek.

#### **Система выполняет следующие функции:**

- передача данных с терминала и отслеживание статусов сетевой активности и текущего состояния терминалов;
- сбор статистической информации о работе терминалов;
- накопление и обработка полученной статистики;
- мониторинг безналичных продаж.

Доступ в VMP возможен с любого устройства, подключенного к интернету, включая мобильные устройства, через WEB-интерфейс. Не требует установки никакого дополнительного ПО. Ссылка для доступа https://my.vendotek.com/.

Для регистрации необходимо отправить запрос на подключение к VMP на vendsupport@termt.com, в котором должны быть указаны: название организации, электронная почта и серийные номера терминалов.

Руководство пользователя VMP также можно получить, отправив запрос на vendsupport@termt.com.

# **Настройка VMP для фискализации**

В разделе **Profile** каждого терминала необходимо заполнить следующие поля:

- Inventory ID Номер аппарата самообслуживания;
- Address Адрес расчетов (юридический адрес);
- City Место расчетов (адрес места нахождения аппарата);
- Timezone часовой пояс.

Наименование товара/услуги и ID могут быть заданы вручную (см. стр. 10) или специалистами технической поддержки по запросу на эл.адрес: vendsupport@termt.com.

# **Оплата банковской картой**

- **● Коснитесь экрана Vendotek VN.**
	- На дисплее Vendotek VN отобразится меню выбора суммы;
- **● Выберите необходимую сумму для передачи в аппарат/для внесения.**
	- После успешного выбора на Vendotek VN отобразится сообщение «ПРИЛОЖИТЕ КАРТУ» и загорится СИНИЙ светодиод:
- **● Поднесите бесконтактную банковскую карту (Visa/MasterCard).**
	- После приема карты на Vendotek VN отобразится сообщение «КАРТА ПРОЧИТАНА, ПОЖАЛУЙСТА, ПОДОЖДИТЕ»;
- **● Дождитесь завершения транзакции (обычно несколько секунд).**
	- Если одобрено, аппарат перейдет к выдаче товара/оказанию услуги;
	- Если отклонено, на Vendotek VN отобразится сообщение «ОТКАЗАНО, ПОВТОРИТЕ ПОПЫТКУ», выдача товара/оказание услуги не произойдет.

# **Меню оператора**

#### **Вызов меню —**

при включении терминала после появления картинки с серийным номером терминала и информацией о конфигурации ПО необходимо последовательно 3 раза коснуться экрана терминала.

#### **Выбор пункта меню —**

касание соответствующей кнопки на экране терминала.

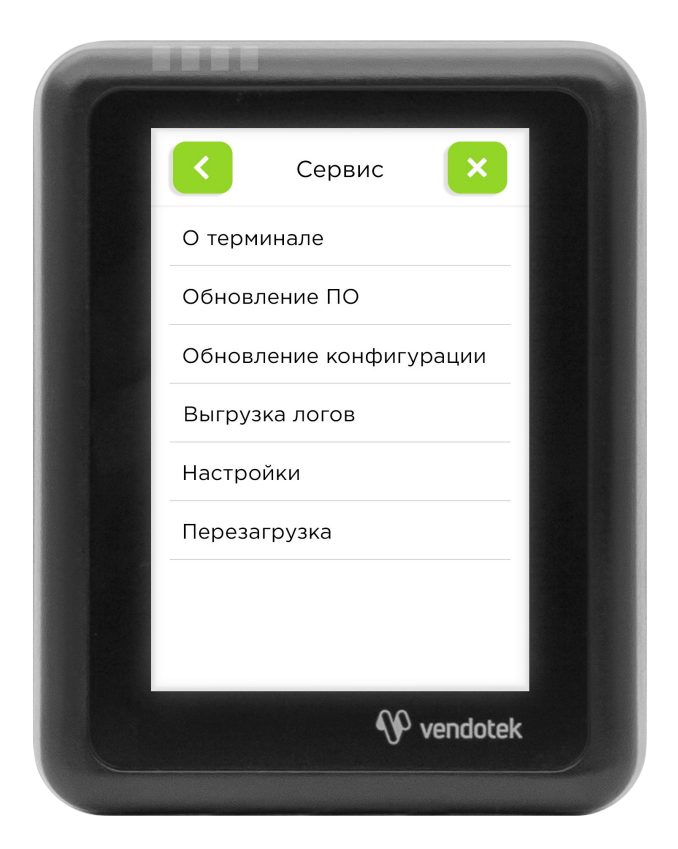

# **Меню оператора**

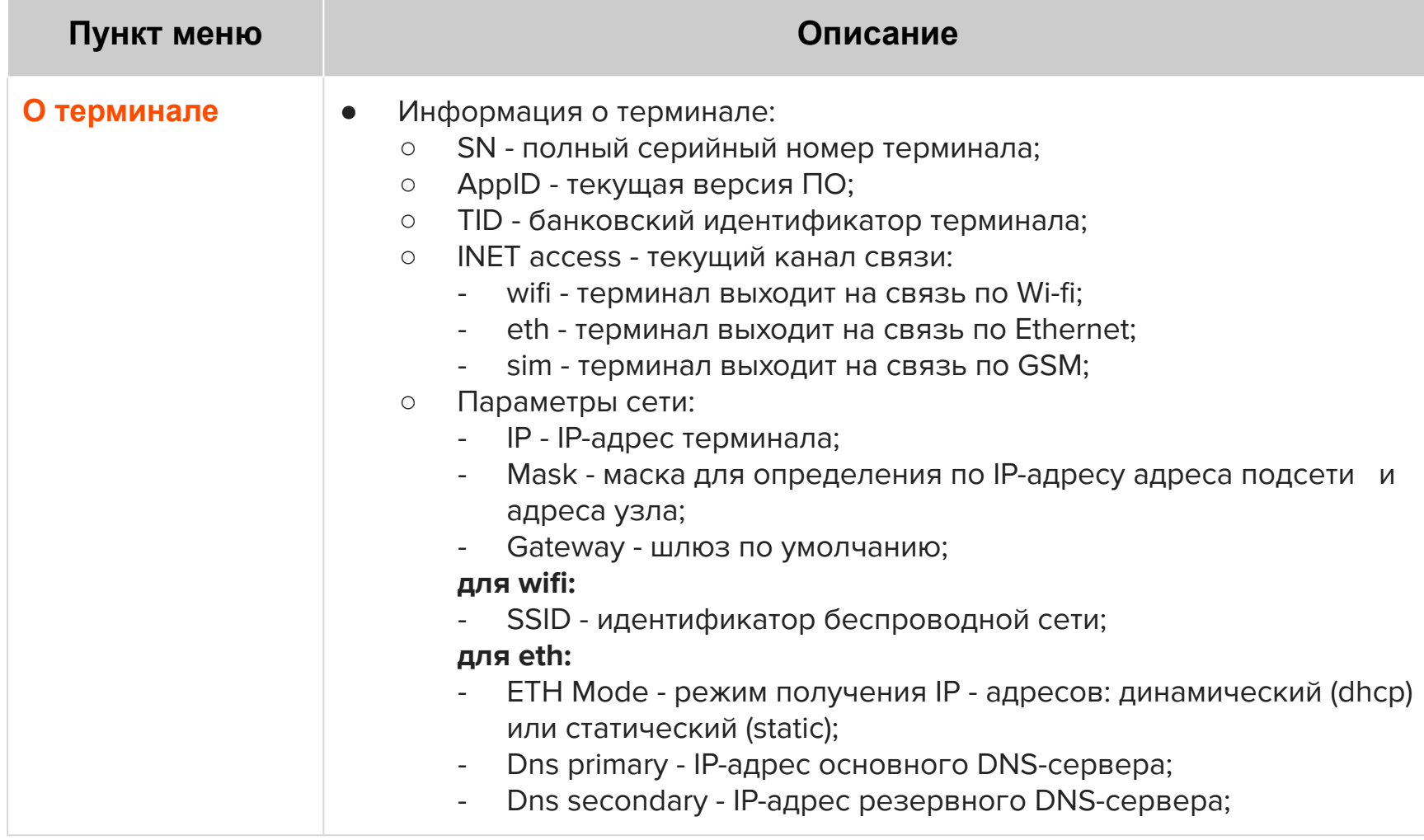

# **Меню оператора**

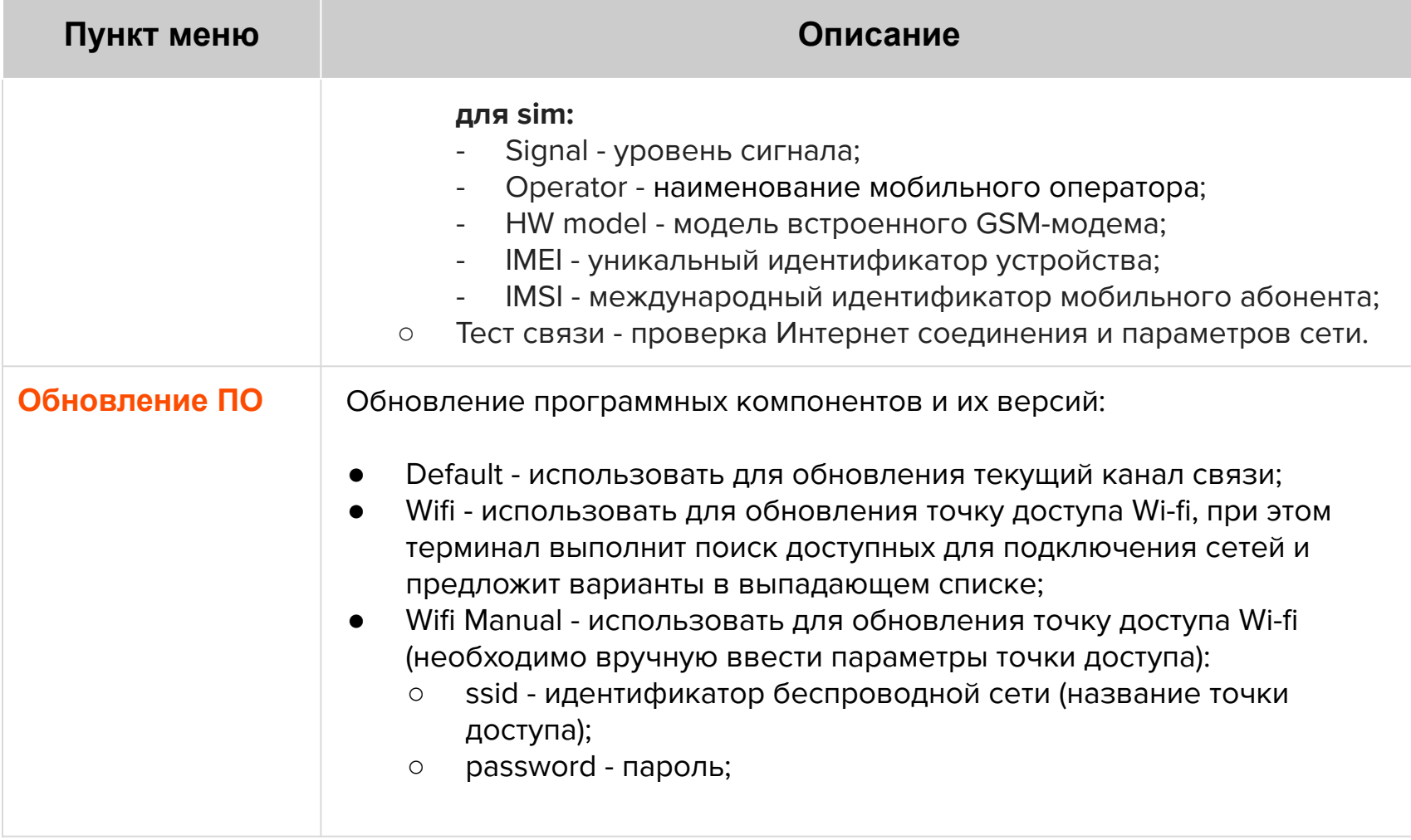

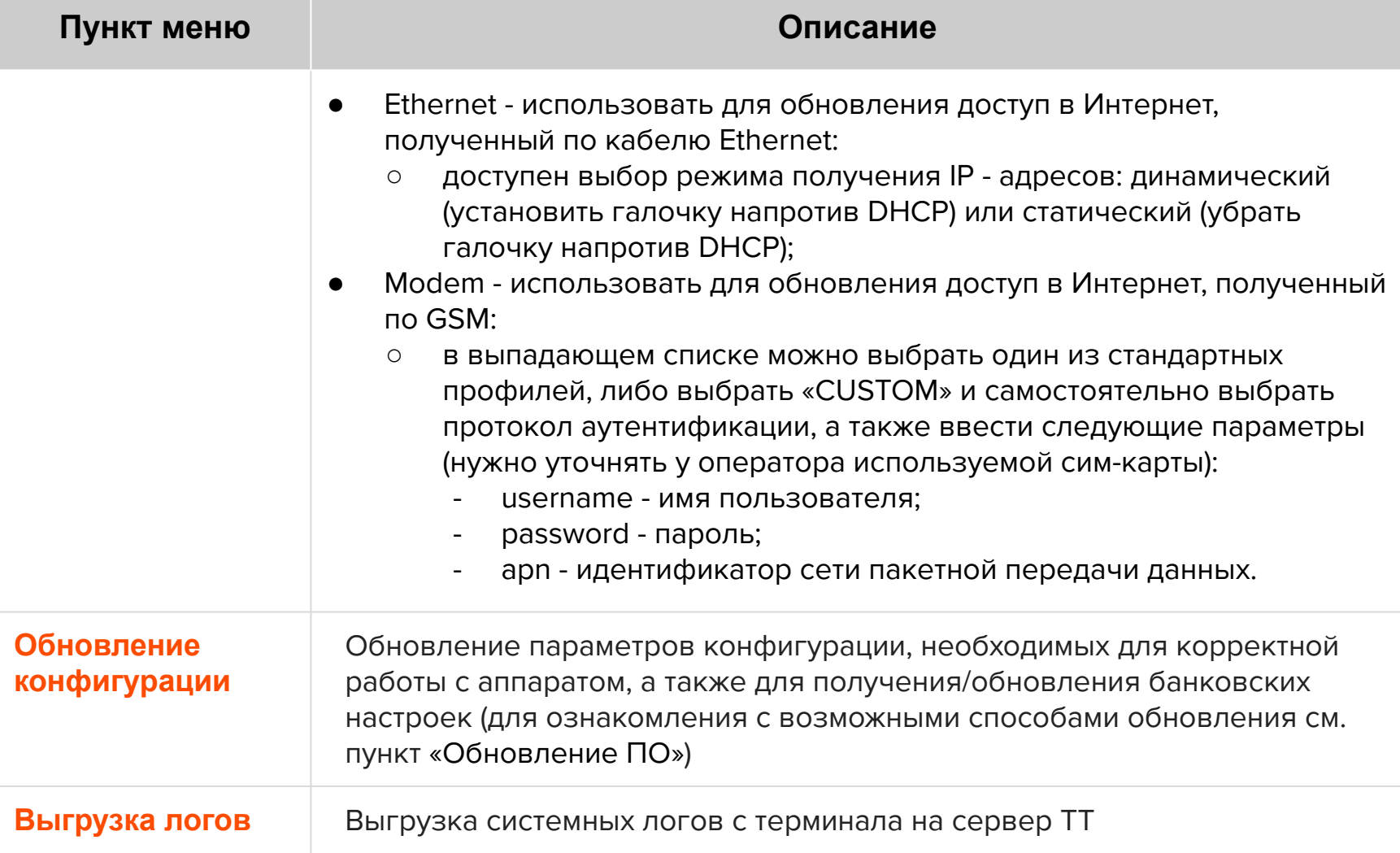

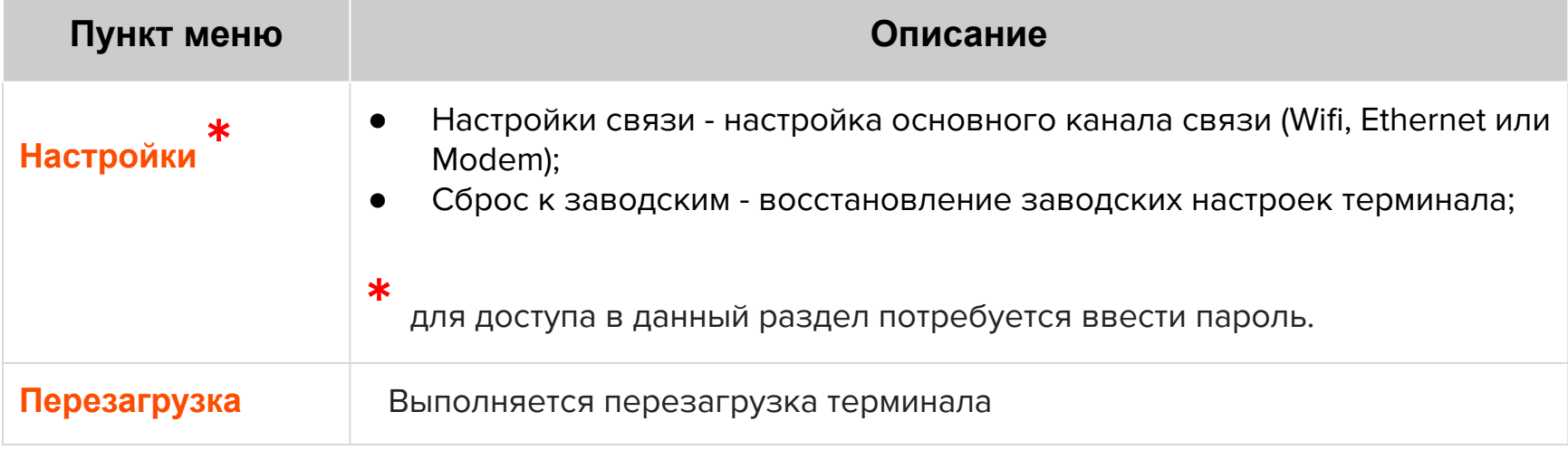

#### **Вызов меню —**

коснуться экрана терминала 2-мя пальцами и удерживать нажатие в течение 6 секунд, затем ввести пароль.

#### **Выбор пункта меню —**

касание соответствующей кнопки на экране терминала.

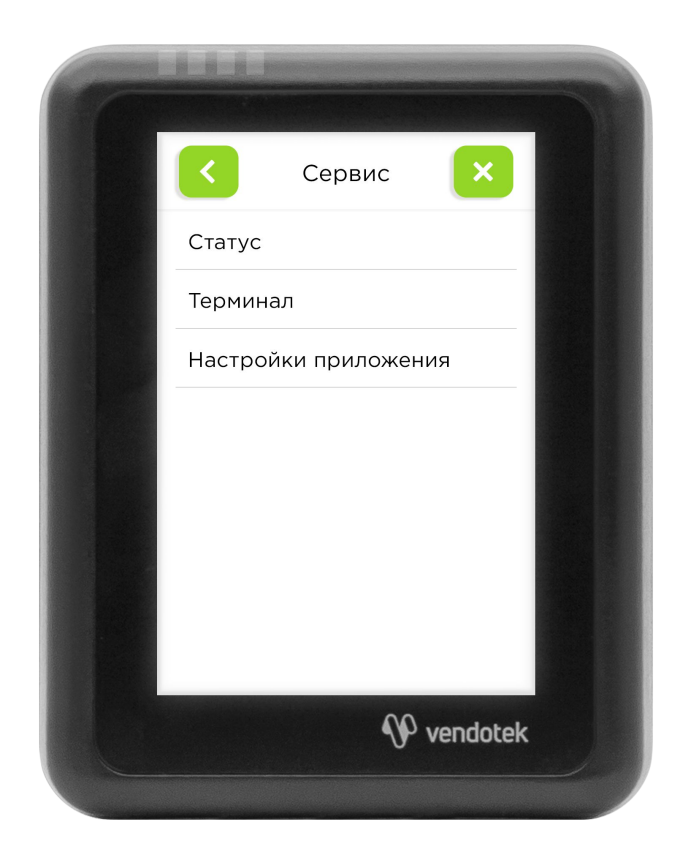

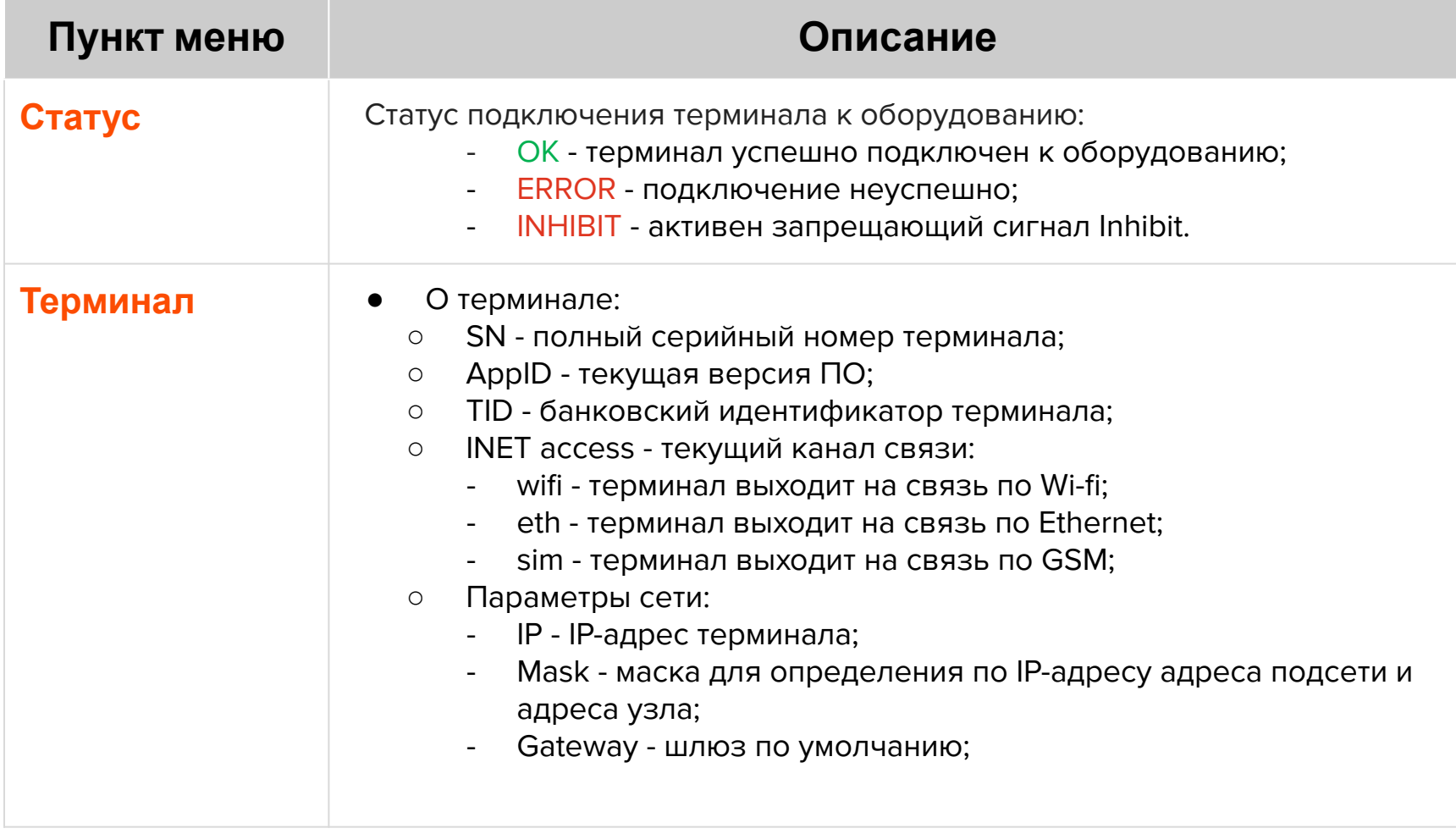

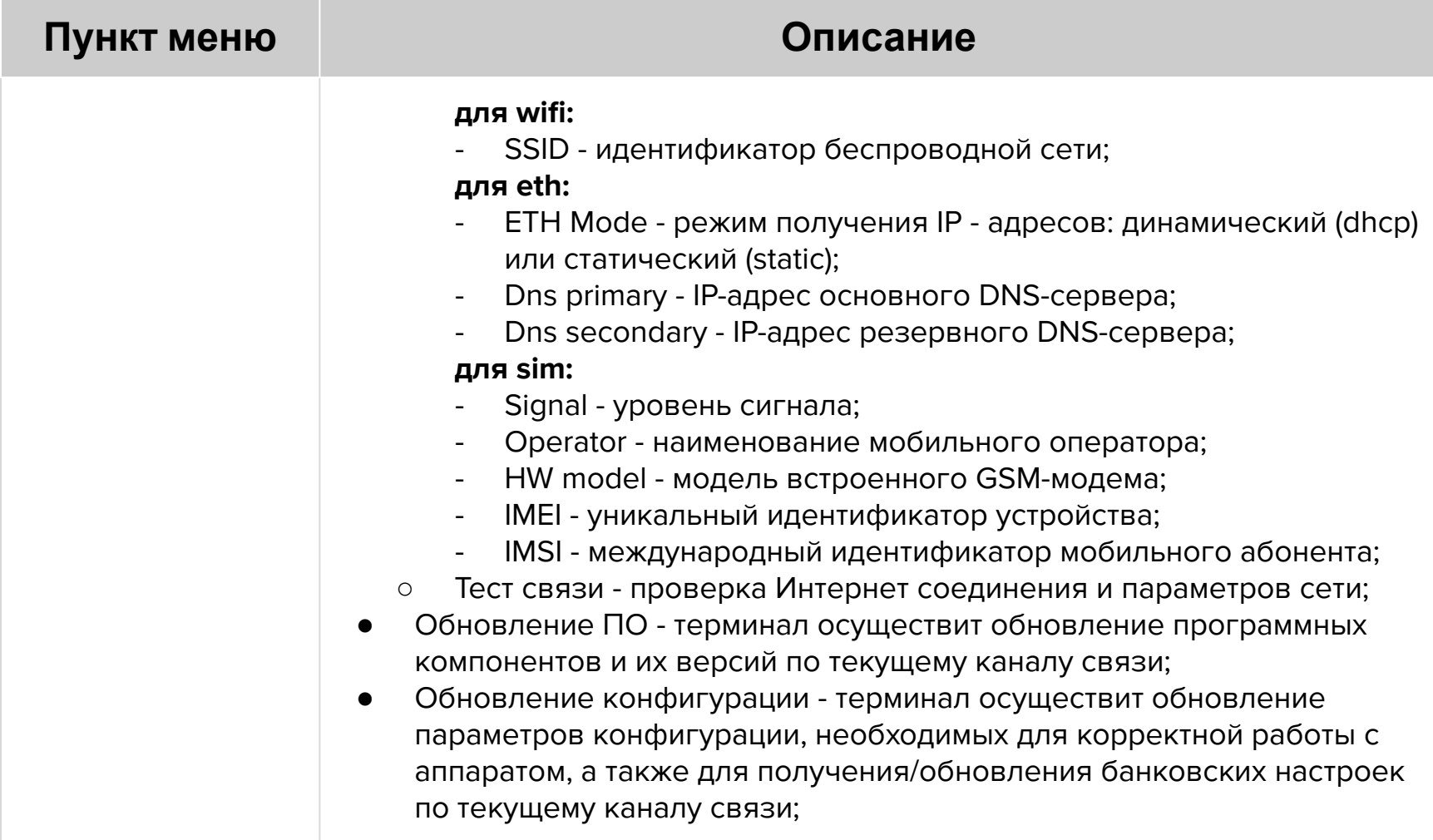

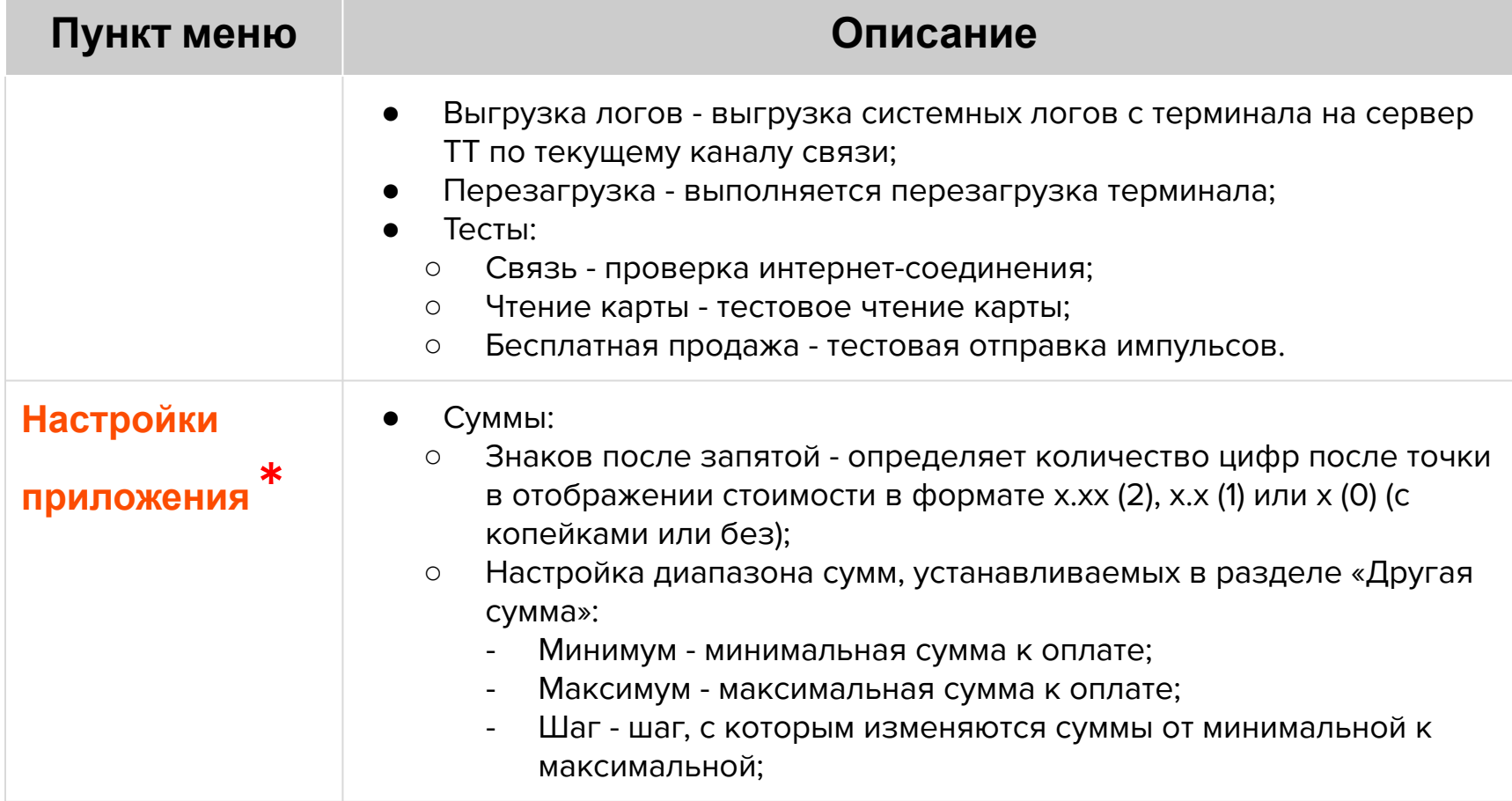

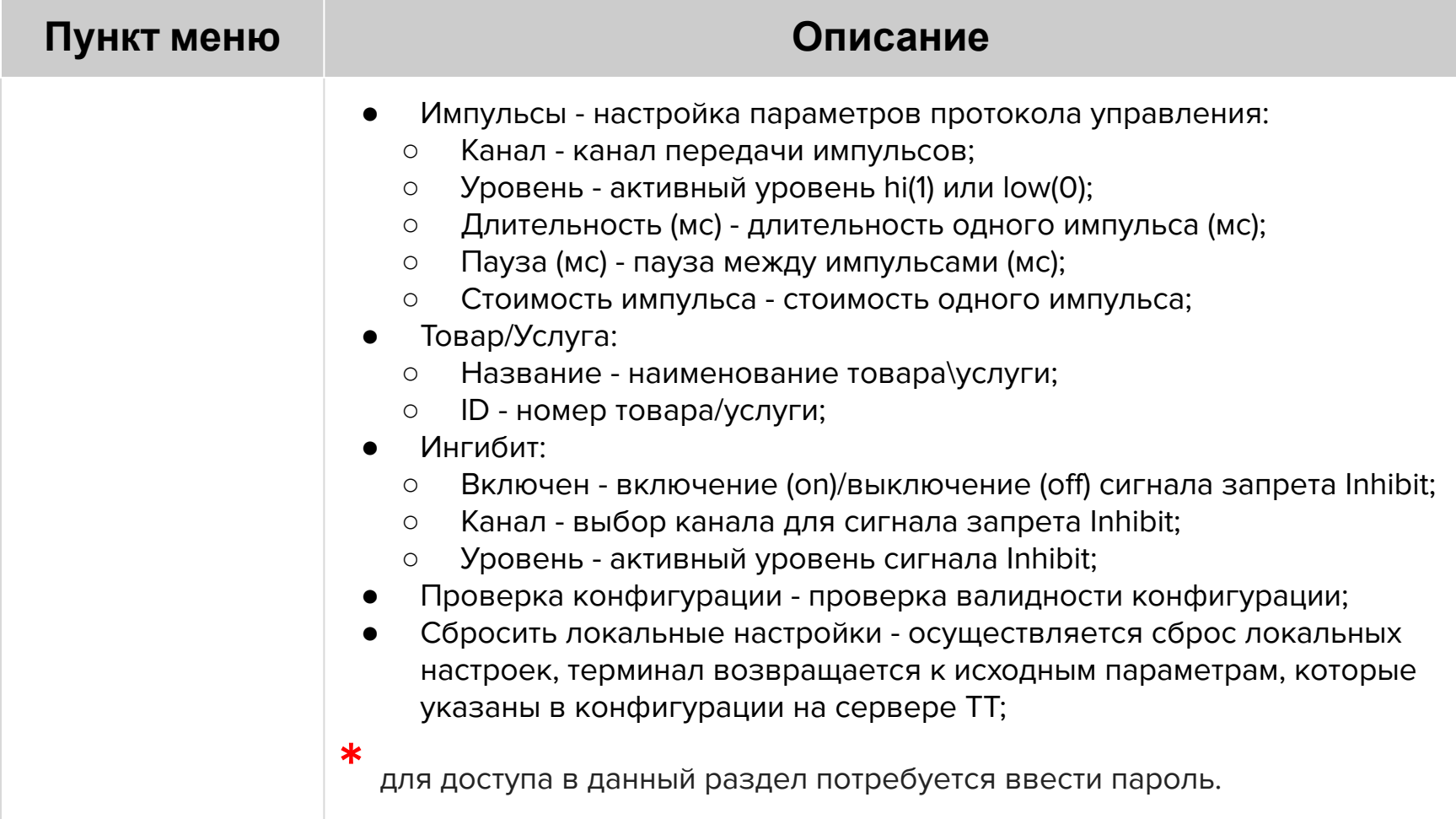

# **Настройка канала связи**

Для настройки канала связи выберите пункт «Настройки» и введите пароль (см. стр 33-37 «Меню оператора»). Далее перейдите в раздел «Настройка связи».

- В выпадающем списке выберите необходимый канал связи:
	- **Wifi** и **Wifi Manual** терминал будет получать доступ в Интернет, используя точку доступа Wi-fi:
		- при выборе пункта Wifi терминал выполнит поиск доступных для подключения сетей и предложит варианты в выпадающем списке и после выбора точки доступа необходимо будет ввести пароль в поле «password»;
		- при выборе Wifi Manual необходимо вручную ввести параметры точки доступа, а именно: ssid - идентификатор беспроводной сети (название точки доступа);

password - пароль;

- **Ethernet** терминал будет получать доступ в Интернет по кабелю Ethernet:
	- если терминал будет получать от сетевого оборудования динамические IPадреса, то необходимо установить галочку напротив пункта DHCP;
	- если необходимо настроить терминал на получение статического IP-адреса, то нужно убрать галочку напротив пункта DHCP и вручную ввести соответствующие параметры:

 $ip$  - ip-адрес;

mask - маска для определения по IP-адресу адреса подсети и адреса узла; gateway - шлюз;

dns main - IP-адрес основного DNS-сервера;

dns backup - IP-адрес резервного DNS-сервера;

# **Настройка канала связи**

- **Modem** терминал будет получать доступ в Интернет по GSM:
	- в выпадающем списке можно выбрать один из стандартных профилей, либо выбрать «CUSTOM» и самостоятельно указать протокол аутентификации, а также ввести следующие параметры (нужно уточнять у оператора используемой сим-карты):

username - имя пользователя;

password - пароль;

apn - идентификатор сети пакетной передачи данных;

- Нажмите на кнопку «Тест связи». Терминал выполнит проверку Интернет соединения:
	- появление сообщения «Успех» и кнопки «Продолжить» соединение в порядке;
	- появление сообщения «Ошибка настроек сети» и кнопки «Продолжить» соединение неуспешно;
- Нажмите кнопку «Сохранить». Появится сообщение «Настройки сохранены» и кнопка «Продолжить».

Гарантийный срок составляет **12 месяцев** с даты продажи терминала со склада. Дата продажи указывается в тех. паспорте изделия. При невозможности установления даты продажи, гарантийный срок исчисляется от даты производства. Дата производства указана на упаковке изделия.

Гарантийное обслуживание не распространяется на следующие случаи:

- воздействие влаги и образование конденсата с внутренней стороны терминала (на которой размещены разъемы для кабелей подключения);
- модификация терминала, самостоятельный ремонт, доработка или вскрытие без письменного согласия ООО «Мультипас». К понятию "модификация" относятся, например, такие случаи: чистка деталей терминала агрессивными средствами, нанесение на разъемы ком. модуля масляных растворов и других составов, самостоятельная пайка и др. действия;
- устройство приобретено на вторичном рынке/передано на ознакомление либо тестирование;
- возникновение дефектов в результате некорректного использования устройства.

Поставщик не несет ответственности за ущерб, связанный с повреждением или утратой изделия при транспортировке.

Рабочую поверхность изделия необходимо содержать в чистоте. Для очистки допускается использование мягкой ветоши и моющих средств, не содержащих абразивных частиц.

**ВАЖНО**: в процессе очистки избегайте использования растворителей, абразивных материалов и легковоспламеняющихся жидкостей.

#### **ВНИМАНИЕ!**

- Вскрытие и ремонт терминала производится только силами инженеров компании ООО «Мультипас».
- Попытки самостоятельного ремонта или вскрытия влекут за собой снятие терминала с гарантийного обслуживания!

# **Спасибо за выбор нашего терминала!**

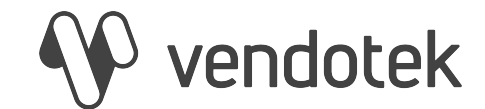

[vendsupport@termt.com](mailto:vendsupport@vendotek.com)

termt.ru